# **DBConnect**

Copyright © 2008 Cybercom Software.

# **1 Welcome to DBConnect**

## **1.1 Introduction**

Welcome to DBConnect. This utility is a part of the PhonePad system, and is used to tell PhonePad how and where to connect to your PhonePad database. The database can be located on a local drive, a network drive or on a remote server.

DBUpdate automatically sets up the database location when it creates it. DBConnect allows you to setup PhonePad for remote connect across a LAN, WAN or the Internet.

[Setting up PhonePad for Local Mode](#page-3-0)

[Setting up PhonePad for Remote Mode](#page-3-0)

# <span id="page-1-0"></span>**1.2 Checking the PhonePad Database**

The PhonePad Database Check window checks to make sure that PhonePad has been setup correctly for Local mode operation.

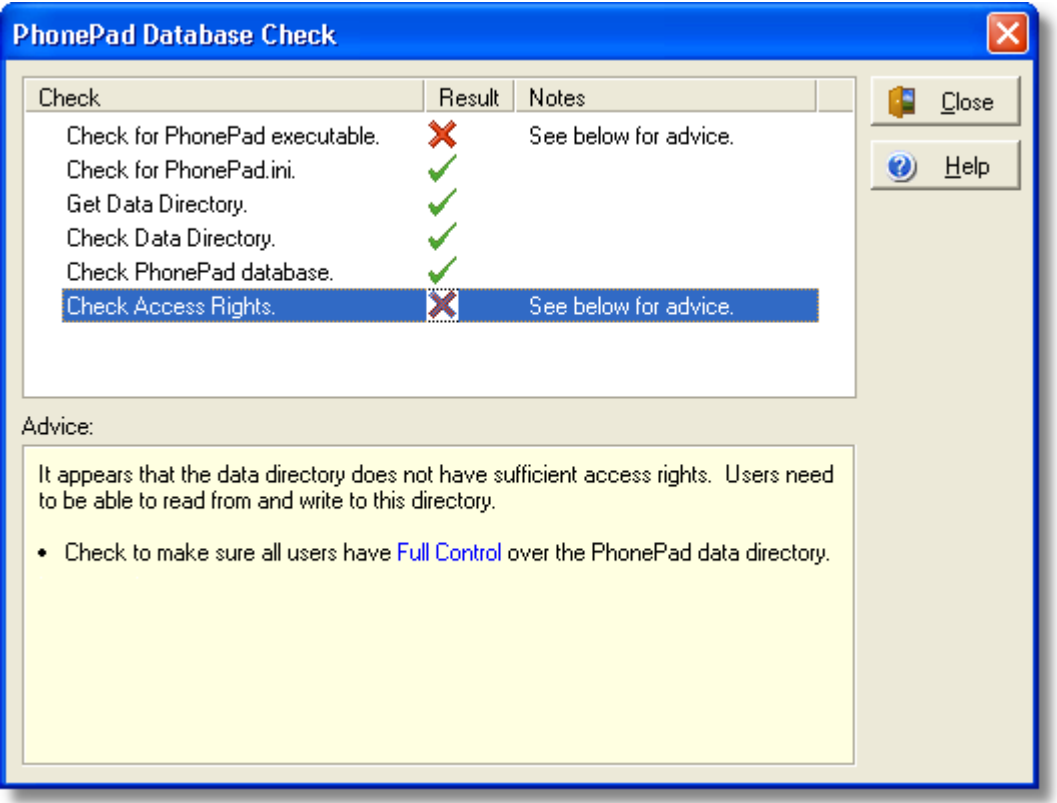

A number of checks are performed. Each of these checks are displayed in a list along with the results.

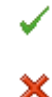

Indicates the check failed.

Indicates the check was successful.

If the Notes field displays "See below for advice", click on the line and advice will be displayed in the Advice box.

### <span id="page-2-0"></span>**1.3 Finding the PhonePad Database**

If you are unable to locate the PhonePad database, or are not sure where it resides, use the *Find PhonePad Database* feature to track it down. Click on the *Find Database* button under the *Connection* tab on the DBConnect main window.

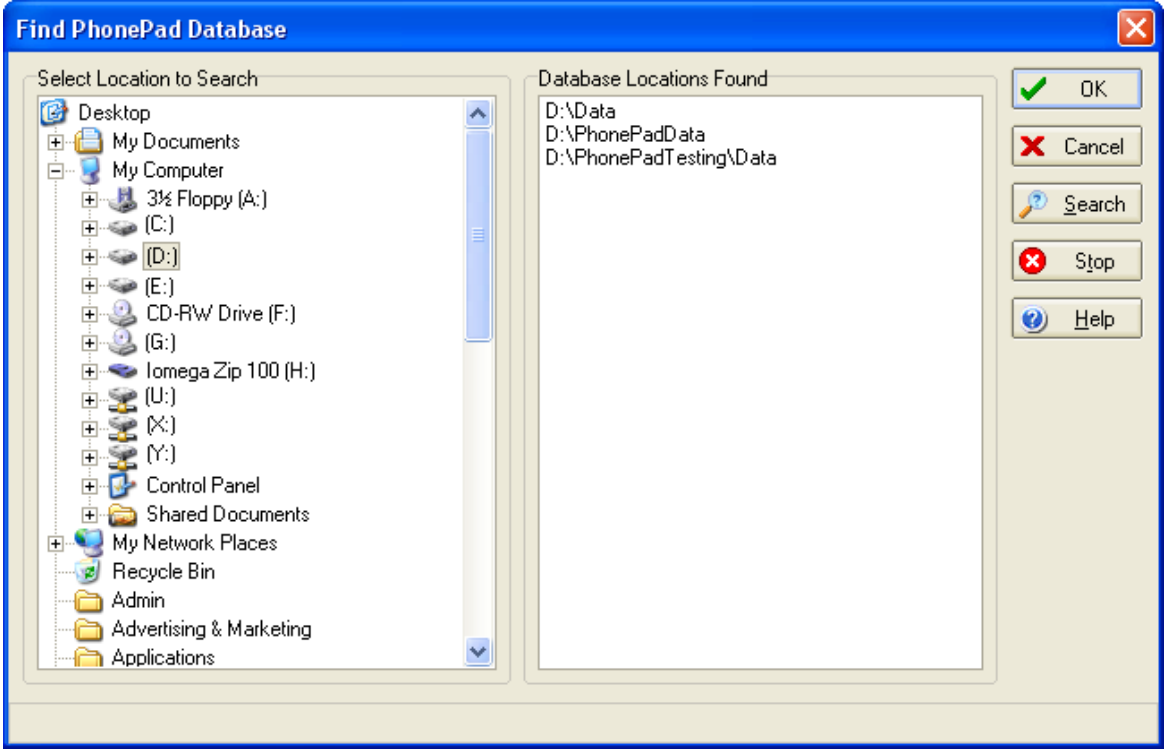

Select the location to search from the Explorer-like tree on the left (eg. the D: drive), then click the *Search* button. DBConnect will scan the location and all sub-folders for the PhonePad database. The results will be displayed in the list on the right. If no results are displayed in the list then the database does not exist in the location you selected. The status of the search will be displayed on the status bar at the bottom of the window.

Once DBConnect has finished searching, select the appropriate location from the list on the right and click the *OK* button.

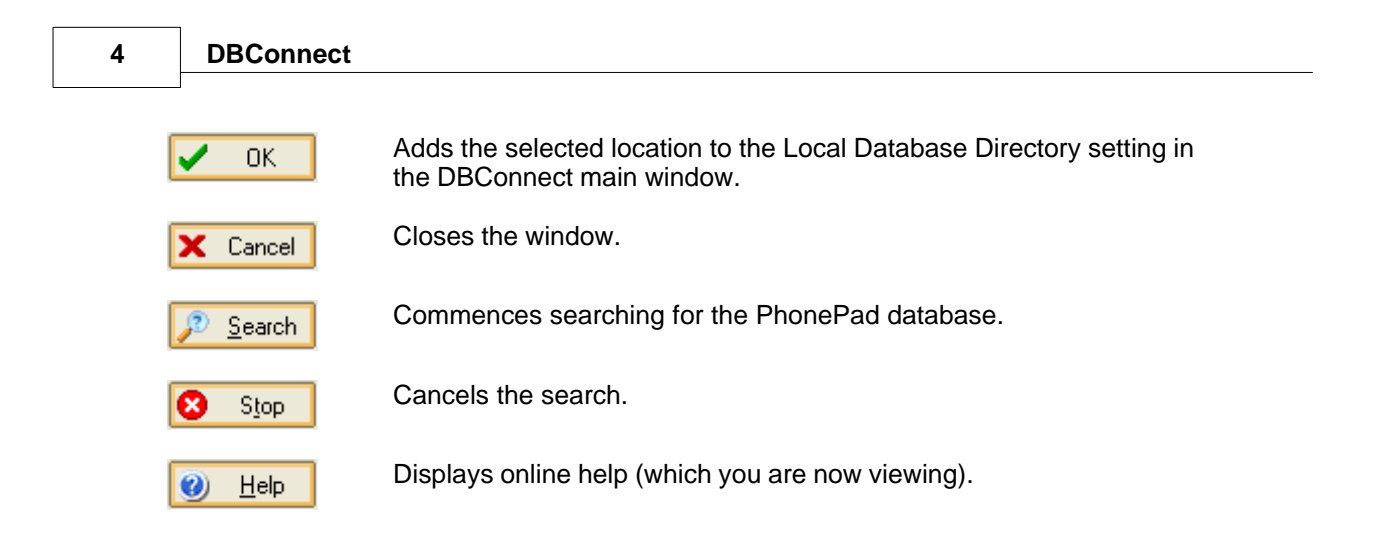

# <span id="page-3-0"></span>**1.4 Setting Up PhonePad for Local Mode**

Local mode is used when the PhonePad database is located on a shared drive and directory, ie. when you are using it on a peer-to-peer network or local area network (LAN). In this mode, PhonePad connects directly to the database in the location you specify.

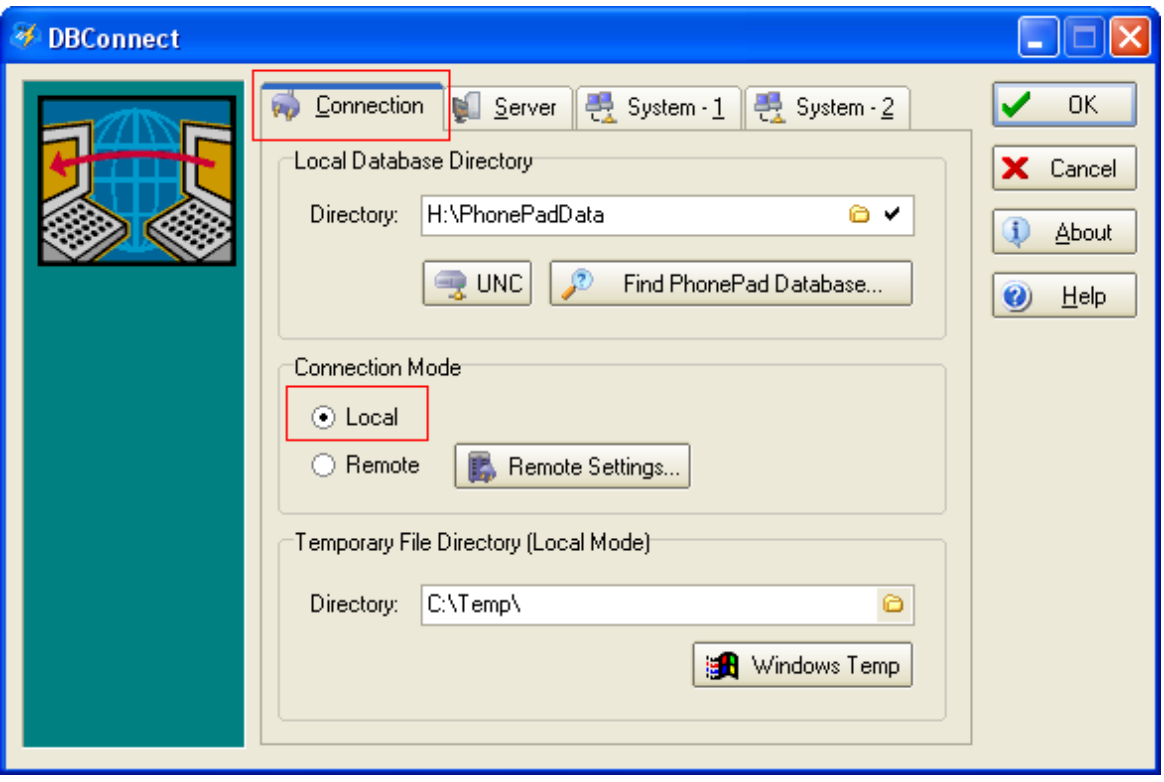

Under *Local Database Directory*, type in the location of the PhonePad database, or click on the

folder icon and select the appropriate directory. Make sure *Local* is selected under *Connection Mode*, and then click the *OK* button.

If you are running PhonePad from the shared drive then there is nothing more you need to do. If you have PhonePad installed on each workstation then you will need to run DBConnect on each workstation, or copy the configuration file (PHONEPAD.INI) to the PhonePad directory on each workstation. PhonePad Admin also requires PHONEPAD.INI.

#### **Selecting and Checking the Data Directory**

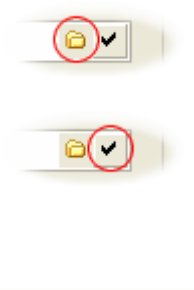

The small folder button is used to select the location of the PhonePad database.

Click this button to validate the data directory you have selected or entered. DBConnect will check the location to verify that it does contain the PhonePad database.

See [Checking the PhonePad Database](#page-1-0) for more information.

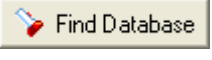

Click this button to activate the [Find PhonePad Database](#page-2-0) feature. This facility will scan the selected location for the PhonePad database and set the location for you.

#### **Temporary File Directory**

PhonePad often creates temporary files during normal usage in Local mode. These files are created and deleted automatically so it is not something you need to worry about. PhonePad uses the default Windows temporary directory for these temporary files, which is displayed in the Temporary File Directory setting. This can be changed if required but generally should be left as it is.

If you do change it and want to reset it back to the Windows temp directory, click on the **B** Windows Temp button.

#### **Notes**

You can also connect to the PhonePad database on a LAN using *Remote* mode. Normally, you would use *Local* mode but you may want to connect remotely if you are experiencing problems with transient drive connections. These typically occur on startup of Windows when PhonePad tries to connect to the database but the drive connections have not yet been established by Windows.

Connecting in Remote mode can also be beneficial if you are experiencing data corruption problems which is almost always due to workstations crashing, or being switched off or rebooted without first shutting down PhonePad.

Of course, if you need to connect to PhonePad from home or a remote location your only option is to use Remote mode.

See [Setting Up PhonePad for Remote Mode](#page-5-0) for more information.

# <span id="page-5-0"></span>**1.5 Setting Up PhonePad for Remote Mode**

Remote mode is used to connect to a PhonePad database installed on a remote server. However it can also be used to connect to a PhonePad database located on a local server. In both cases, a server application (DBServer) must be run on the server.

There are a few steps you need to go through to setup PhonePad for Remote mode connection.

#### **Step 1 - Select Remote Mode**

First of all, select *Remote* under *Connection Mode*.

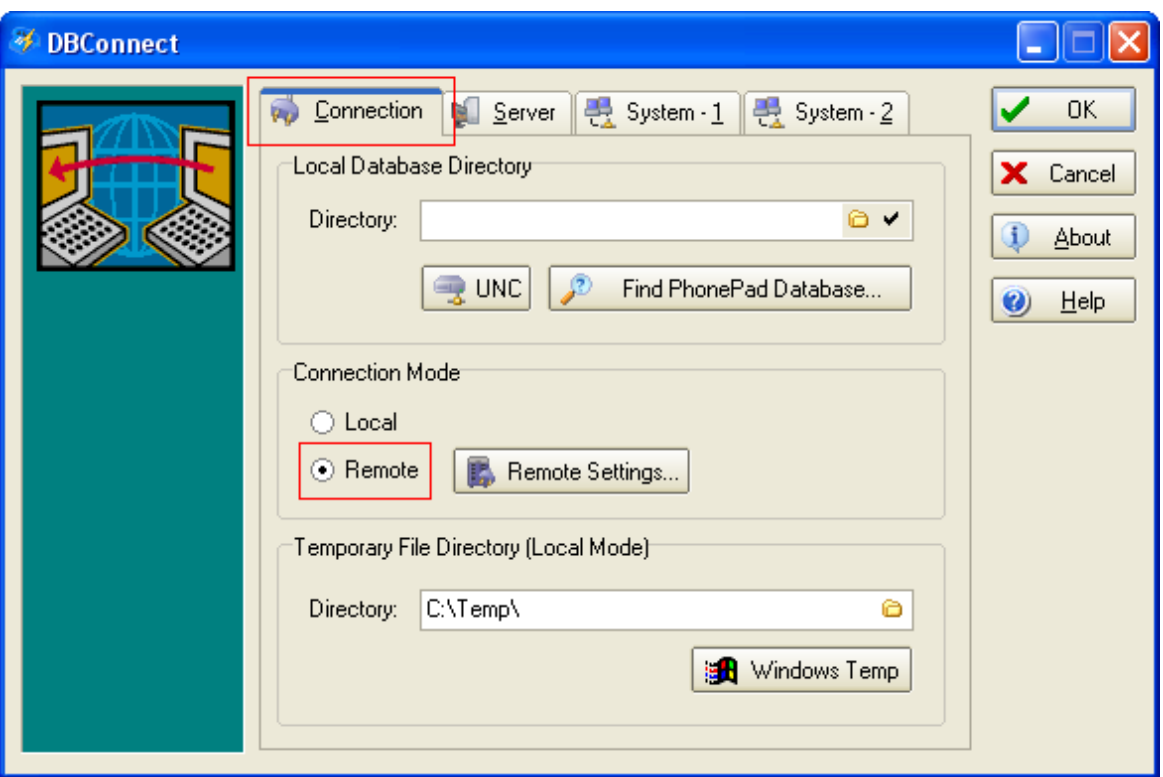

### **Step 2 - Configure the Remote Settings (Compression and Encryption)**

Next, click on the *Remote Settings* button to set the Encryption and Compression options.

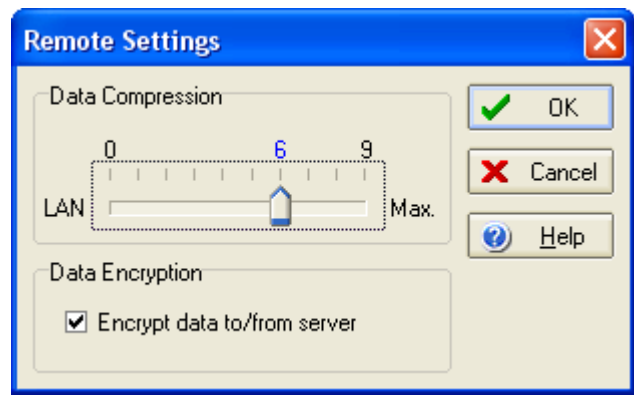

The *Remote Settings* window allows you to specify the amount of data compression you require. Compressing the data can speed up communications over the Internet. For a LAN, this should be set to **0**. For the Internet, **6** is the optimum setting.

You can also encrypt all communications between the workstation and the PhonePad server by checking the *Data Encryption* checkbox. This provides security over Wide Area Networks and the Internet, and prevents anyone with a packet sniffer from capturing and viewing your data.

#### **Step 3 - Specifying the Remote Connection Settings**

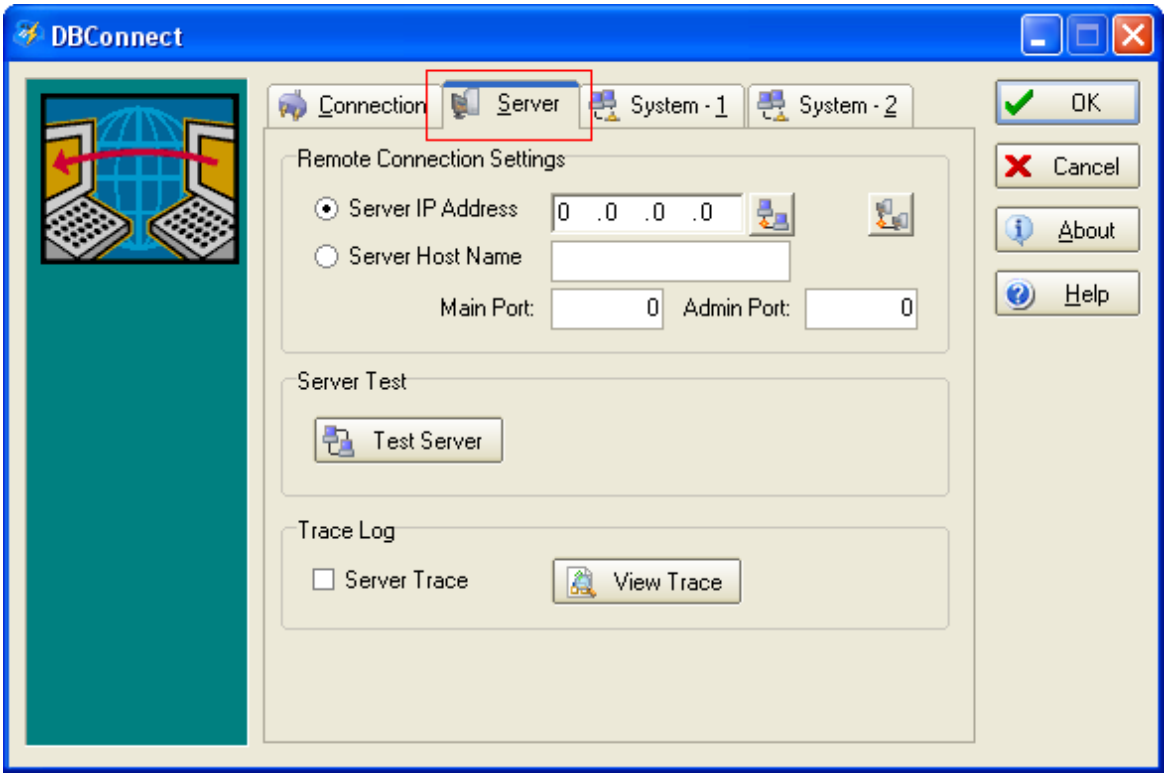

Now the server details have to be set up. Click on the *Server* tab.

#### **Enter the Server Settings Automatically**

The server settings can be added automatically by selecting the *Announce* button in the DBServer interface and then selecting the *Listen for IP Announcement* button in DBConnect.

1. Open DBServer from the server or host computer's system tray.

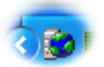

2. Select DBServer's *Announce* button (it should appear depressed). It will broadcast it's IP address and ports every 15 seconds.

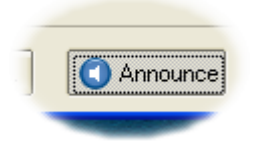

3. Select DBConnect's *Listen for IP Announcement* button.

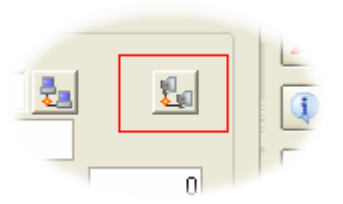

4. Within 15 seconds the IP address and port fields should be automatically completed, and the button will be unselected. A message will be displayed advising that the settings have been received.

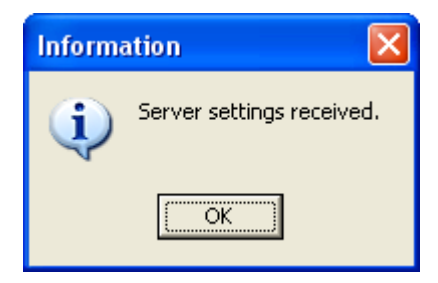

5. Don't forget to unselect the *Announce* button in DBServer once all of the workstations have been setup.

> You may need to configure your network to use this facility. If you have routers or bridges on your network (or software firewalls such as ZoneAlarm), you may need to open **Port 12500** to allow **UDP** connections. If you find that the messages aren't being received by PhonePad users (remember, they have to be logged in to PhonePad), then the messages are being blocked somewhere.

**Enter the Server Settings Manually**

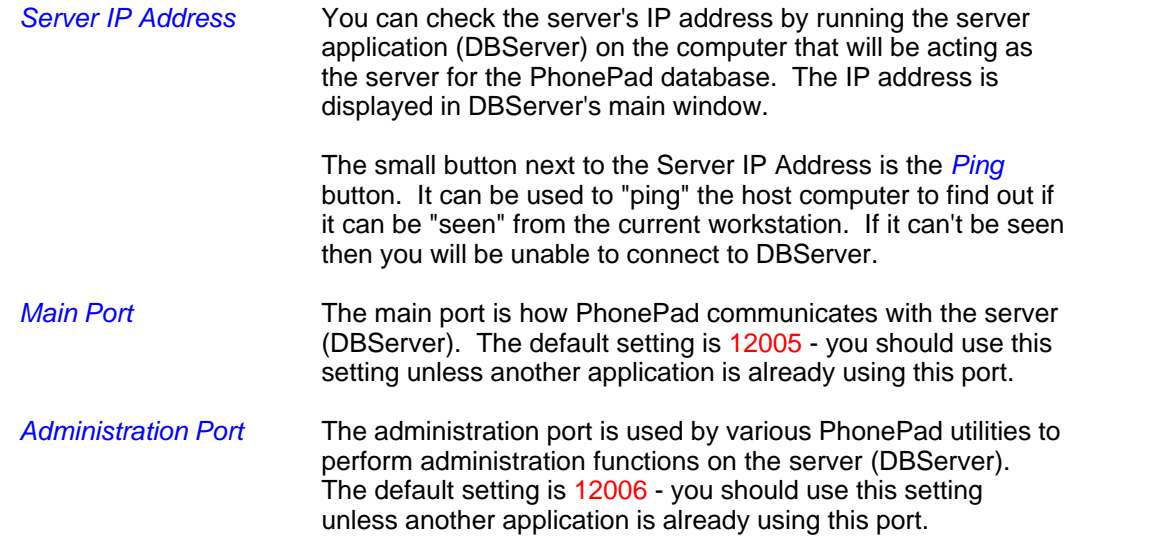

You need to perform these settings on each workstation that will be connecting in Remote mode.

#### **Step 4 - Test the Server Connection**

Click the [Test Server](#page-11-0) button to test the connection between the workstation and the PhonePad server.

#### **Server Configuration**

In PhonePad 3, DBConnect was used to setup and configure the PhonePad Server. This is now done by the new *ServerManager* utility.

### **1.6 System - 1**

The *System - 1* tab allows you to change crucial PhonePad system settings for both Local and Remote modes. You should not change any of these settings unless advised to by Cybercom Software support.

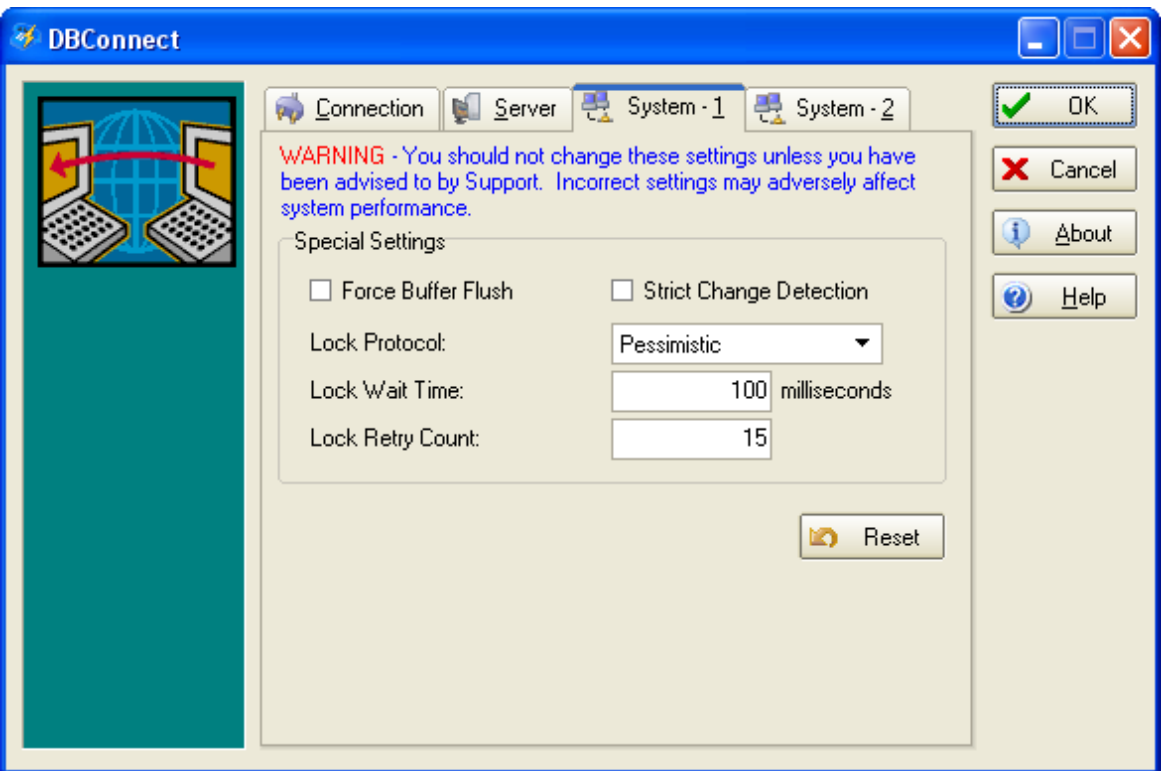

# **Special Settings**

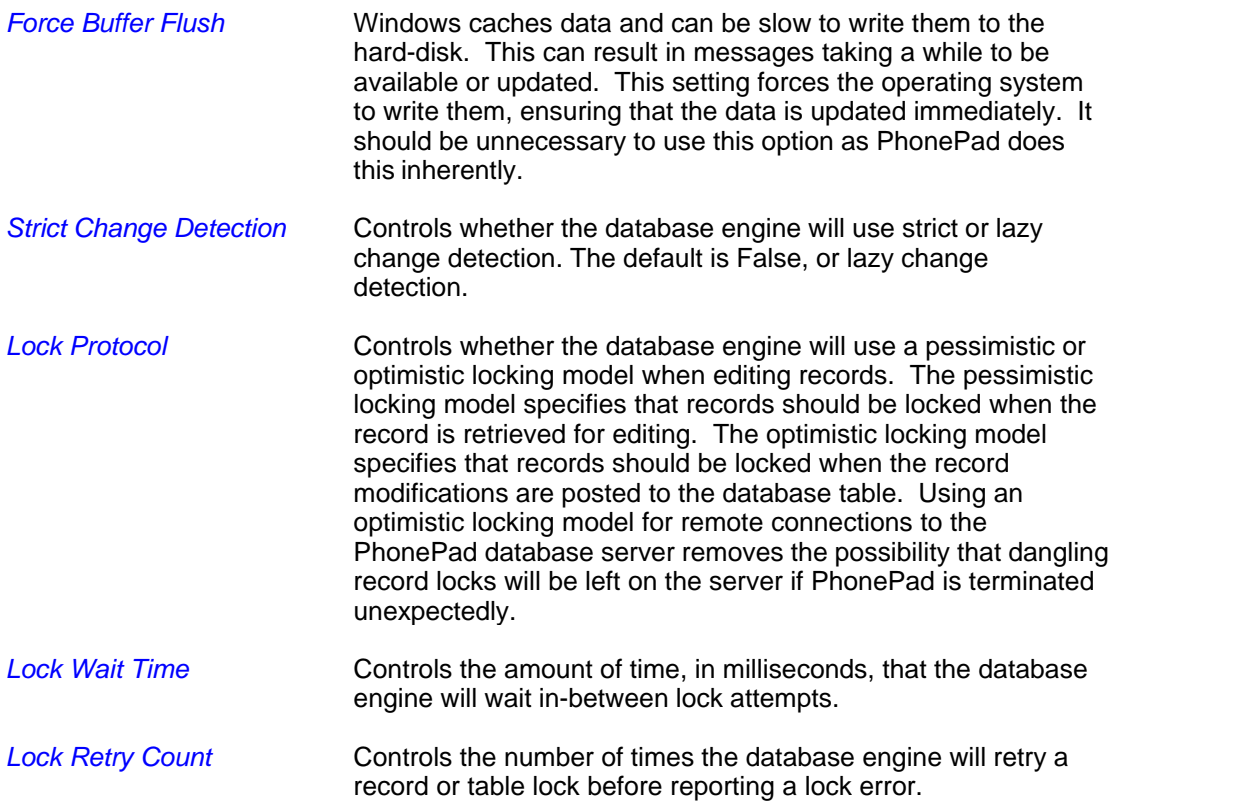

The **Button resets all values on this screen back to their default values.** 

# **1.7 System - 2**

The *System - 2* tab allows you to change crucial PhonePad system settings for both Local and Remote modes. You should not change any of these settings unless advised to by Cybercom Software support.

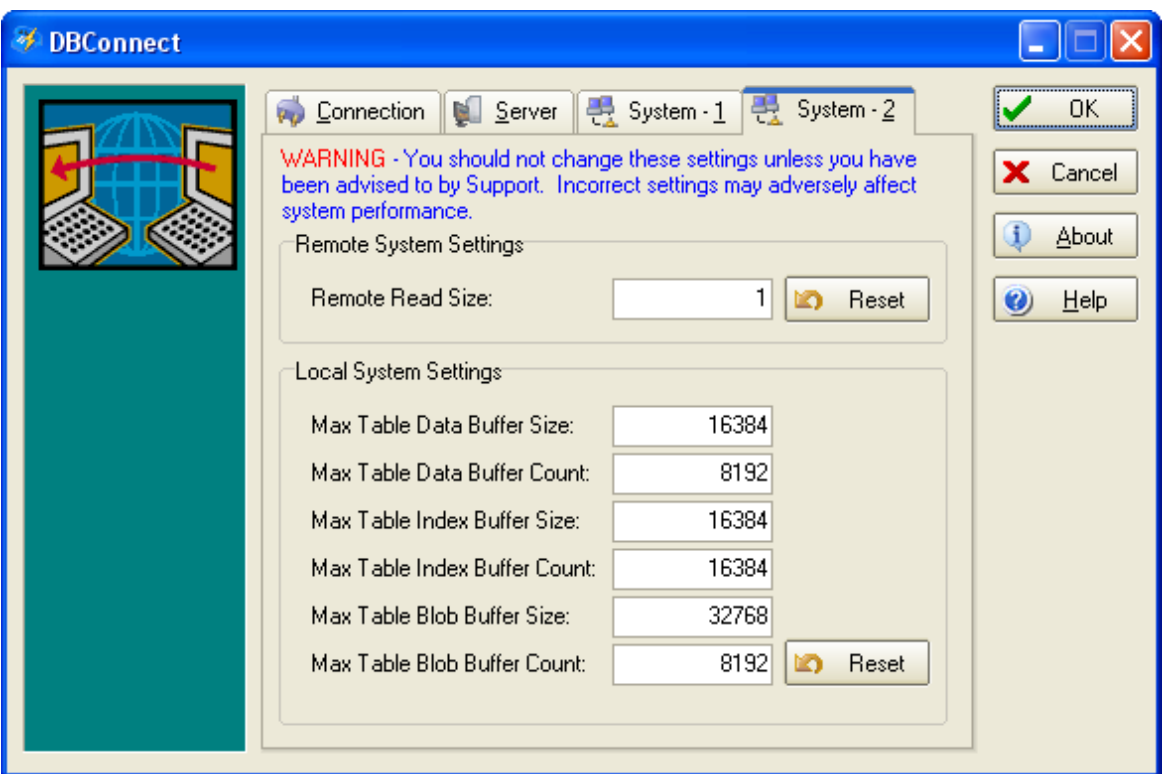

### **Remote System Settings**

*Remote Read Size* Specifies the amount of data to read from the server in Remote mode.

The **button resets** *Remote Read Size* back to its default value.

#### **Local System Settings**

*Max Table Data Buffer Size* Specifies the amount of memory to use for buffering data. *Max Table Data Buffer Count* Specifies the amount of memory to use for buffering data. *Max Table Index Buffer Size* Specifies the amount of memory to use for buffering data. *Max Table Index Buffer Count* Specifies the amount of memory to use for buffering data. *Max Table Blob Buffer Size* Specifies the amount of memory to use for buffering data. *Max Table Blob Buffer Count* Specifies the amount of memory to use for buffering data.

The **button resets the above settings back to their default values.** 

### **1.8 Changing the Server Ports**

The server (DBServer) assumes you will be using the default port settings for the Main Port (12005 ) and the Administration Port (12006). If you decide to use different ports you will need to let the server know by creating a ini file called DBSERVER.INI. This file should be in the same directory as the server. It requires the following settings:

[Server Parameters] Server Port=port Administration Port=port

For example:

[Server Parameters] Server Port=13501 Administration Port=13502

Please note: the two ports must be different. You should never use the same number for both ports.

### <span id="page-11-0"></span>**1.9 Testing the Server**

If you are not able to connect to the PhonePad server successfully, the Server Test facility can be used to diagnose the problem. Click *Test Server* under the *Server* tab.

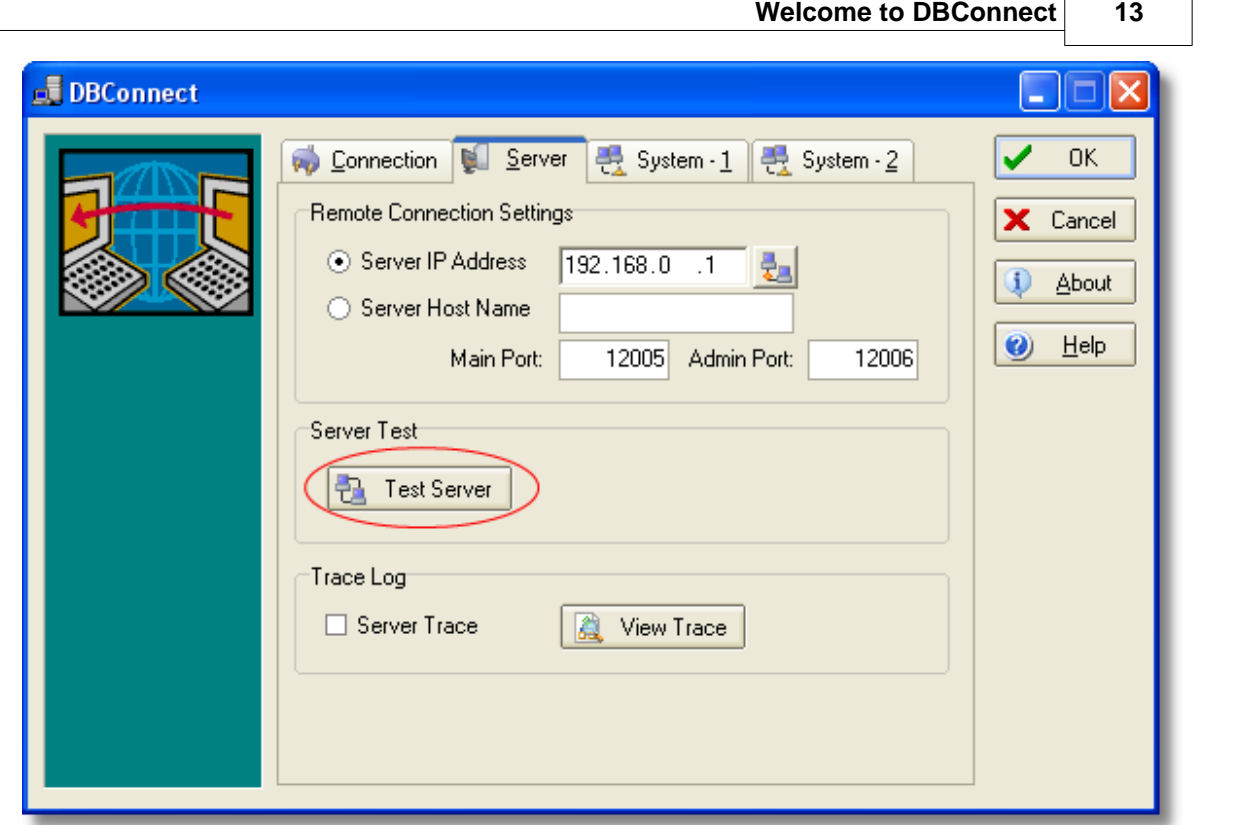

 $\sqrt{ }$ 

The *Server Test* window will be displayed.

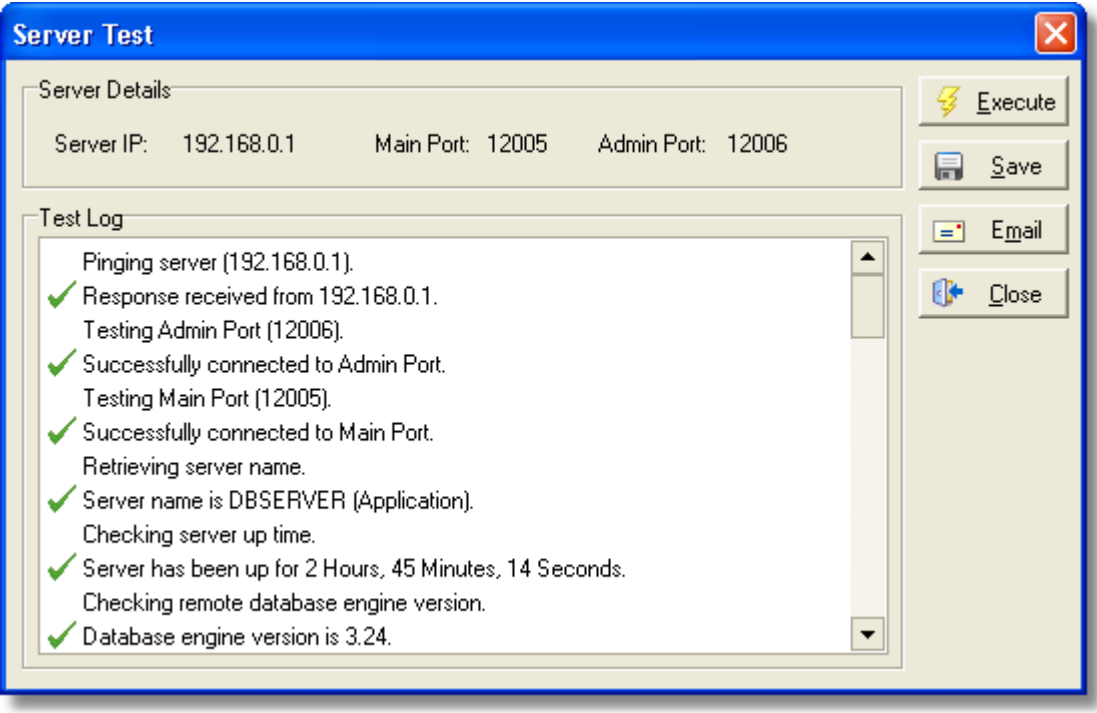

*Server Details* Displays the IP address and ports from the main window.

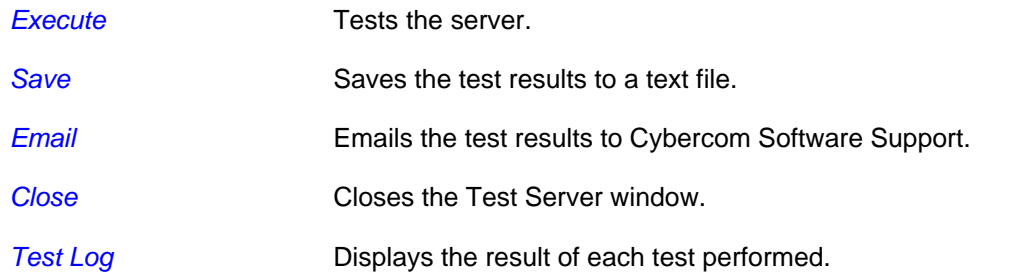

To test the server setup, click the *Execute* button. As series of tests will be performed and the results of each test will be displayed in the *Test Log*. If any tests fail you can email the results to us by clicking the *Email* button.

For more information see [Troubleshooting Server Problems.](#page-13-0)

#### <span id="page-13-0"></span>**1.9.1 Troubleshooting Server Problems**

If any of the server tests failed, check the list below for possible causes. Alternatively, you can email the test results to us and we will diagnose the problem for you.

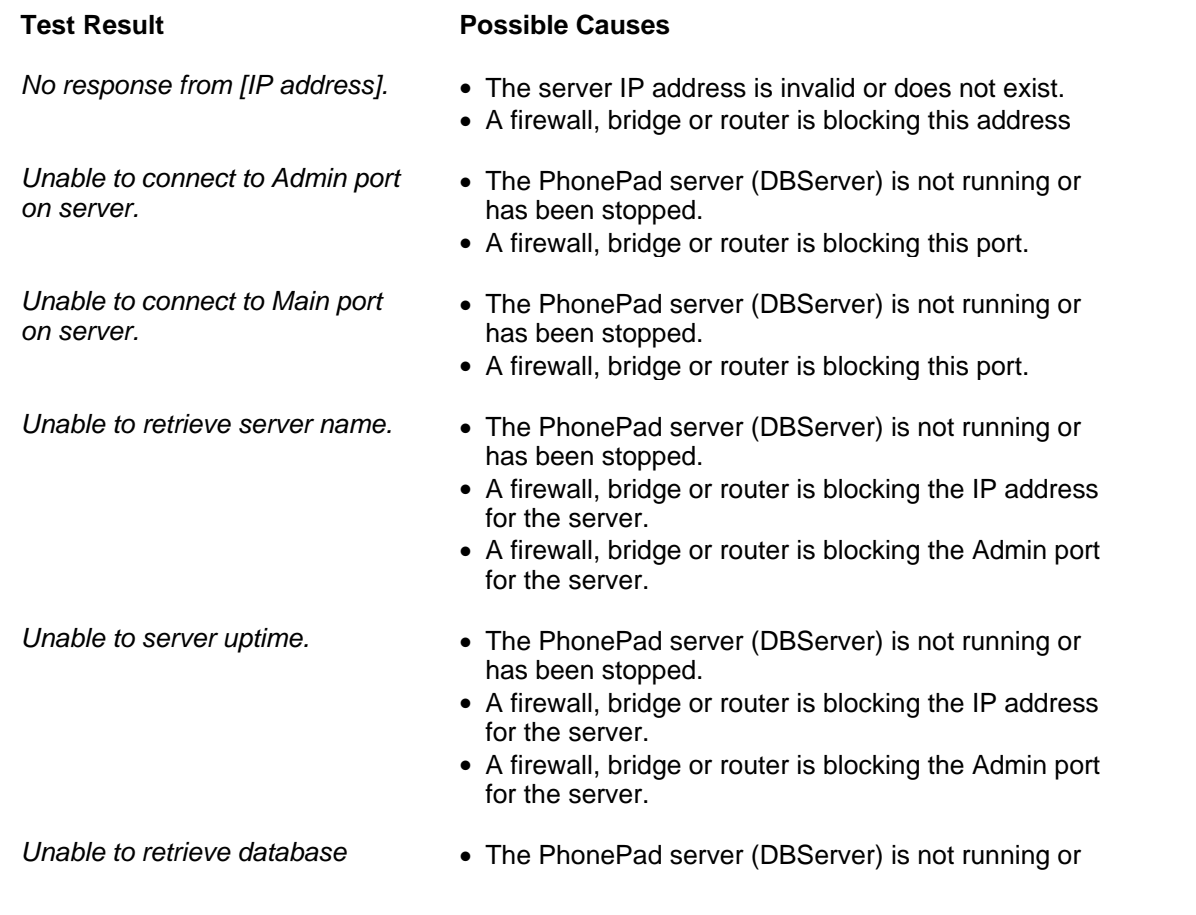

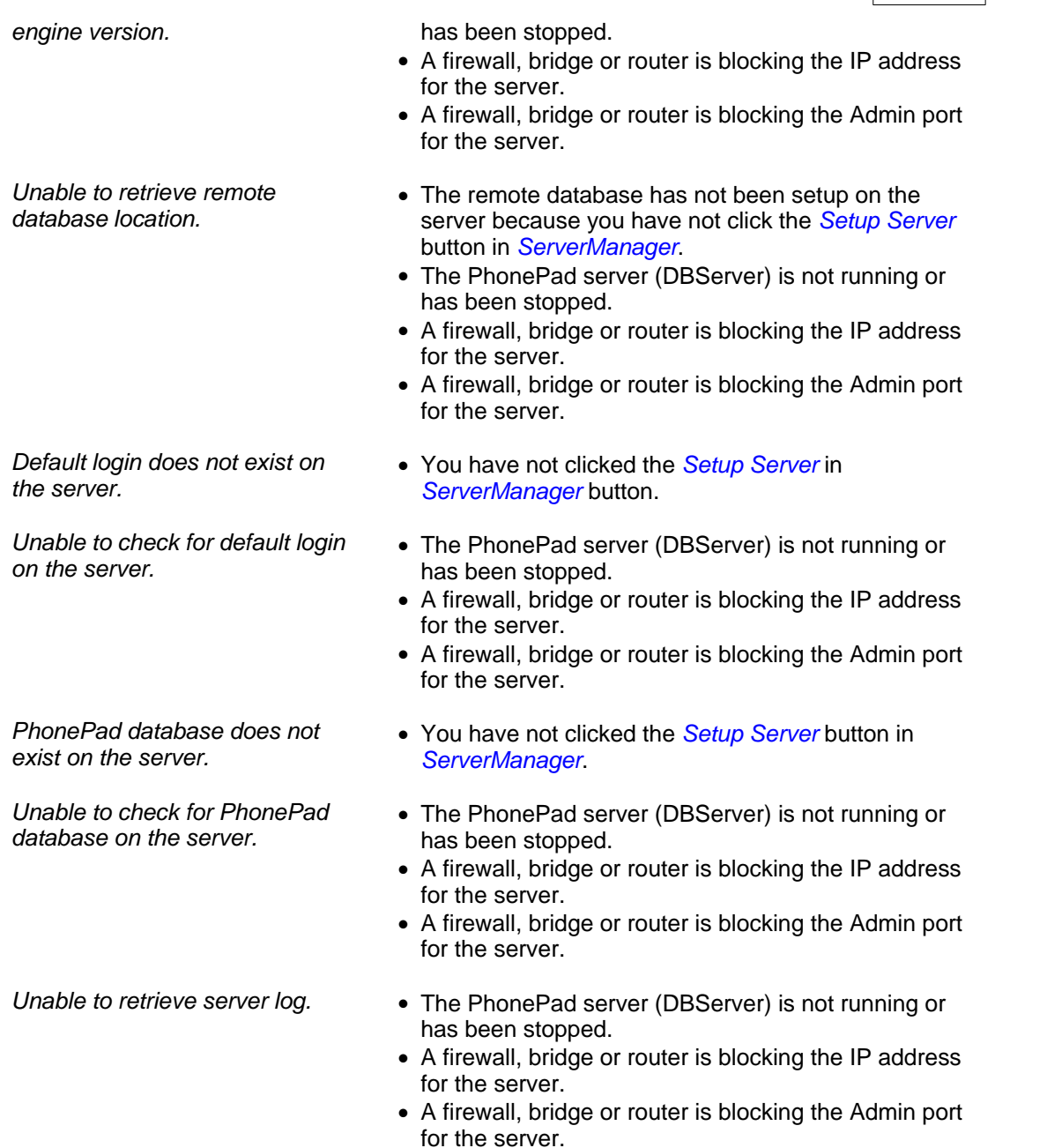

# **1.10 Running a Trace**

When the Server Trace option is checked, all communications between the workstation and the PhonePad server will be traced. This is used to debug problems and so should normally be left unchecked.

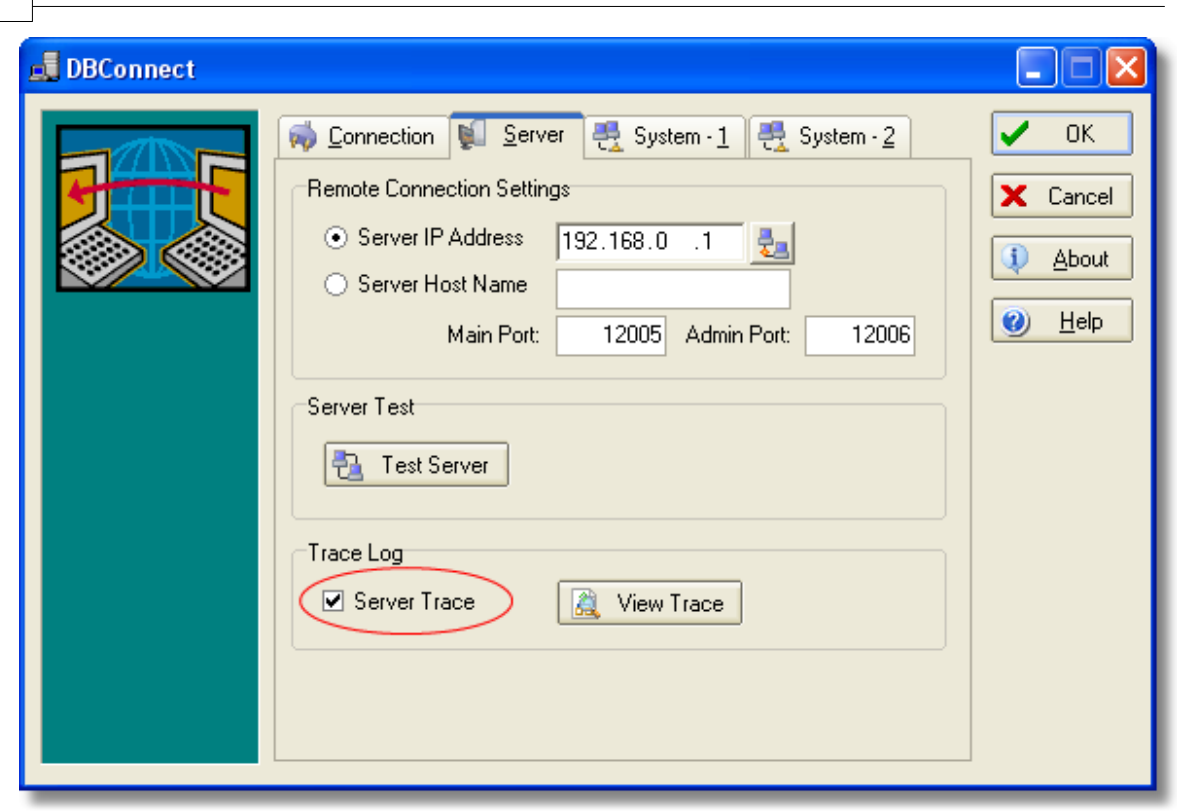

### **1.10.1 View the Trace File**

**16 DBConnect**

This window allows you to view the trace file, if one has been generated. A trace is used to diagnose any problems that you may experience communicating with the PhonePad server.

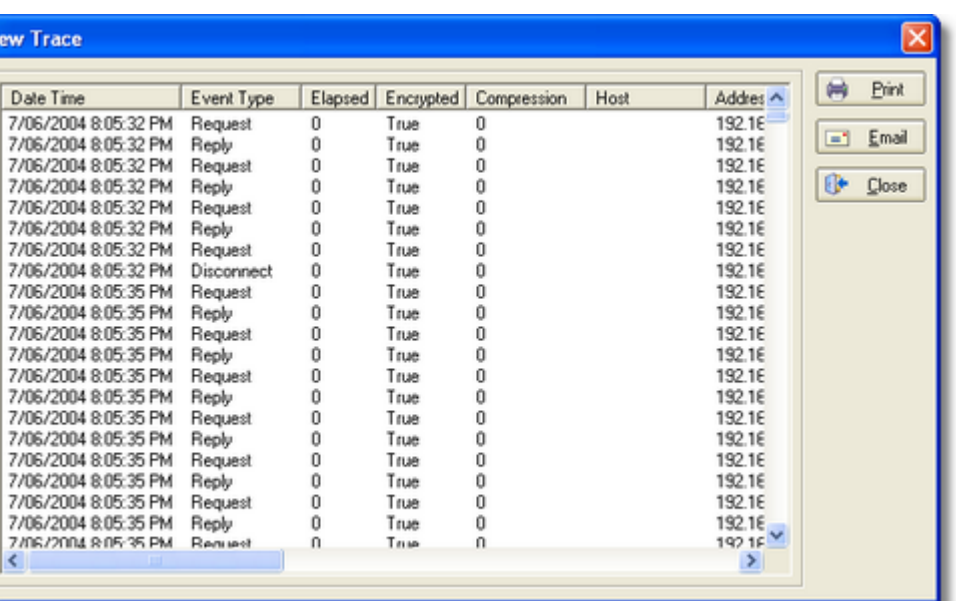

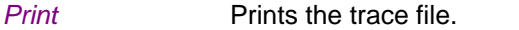

Vi

*Email* Emails the trace file to Cybercom Software support. If you use this option, please include comments and a contact email address.

**Close Closes the trace window.**